| WooCommerce Ebay Integration - Admin Guide 0.0.1 |
|--------------------------------------------------|
|                                                  |
|                                                  |

# WooCommerce Ebay Integration - Admin Guide 0.0.1

by CedCommerce Docs - Products User Guides

| 1. | Overview                                              | 3    |
|----|-------------------------------------------------------|------|
| 2. | Prerequisites                                         | 4    |
| 3. | eBay Configuration Settings                           | 5    |
| 4. | Shipping Template                                     | . 10 |
| 5. | Category Mapping                                      | 11   |
| 6. | Manage Profiles                                       | 12   |
|    | 6.1. Add a New Profile                                | 13   |
|    | 6.2. Edit the Existing Profile                        | 16   |
|    | 6.3. Delete the Profiles                              | 17   |
| 7. | Manage Products                                       | 18   |
|    | 7.1. Assign the profile to a single product           | 18   |
|    | 7.2. Edit the Existing Product                        | 19   |
|    | 7.3. Remove the assignment of the profile             | 21   |
|    | 7.4. Upload Selected Products to the eBay Marketplace | 21   |
|    | 7.5. Archive Selected Products                        | 22   |
|    | 7.6. Update Selected Products Uploaded On eBay        | 23   |
|    | 7.7. Verify Selected Products                         | 24   |
| 8. | Bulk Action                                           | 24   |
|    | 8.1. Bulk Profile Assignment                          | 25   |
|    | 8.2. Bulk Product Upload                              | 25   |
|    | 8.3. Upload The Queue                                 |      |
| 9. | Import Products From eBay                             | 26   |
|    | Description Template                                  |      |
|    | 10.1. Add a New Template                              |      |
|    | 10.2. Edit the Existing Template                      |      |
|    | 10.3. Delete the Templates                            | 29   |
| 11 | l. Manage Orders                                      | 30   |
|    | 11.1. Fetch and View the eBay Orders                  | 30   |
|    | 11.2. Cancel Order Or Submit Shipment                 | 30   |
| 12 | 2. Others                                             |      |

### 1. Overview

Founded in 1995, **eBay Inc.** is a multinational e-commerce corporation, facilitating online consumer-to-consumer and business-to-consumer sales. Headquartered in San Jose, the company manages the eBay.com Web site, an online auction and shopping website in which people and businesses buy and sell a broad variety of goods and services worldwide.

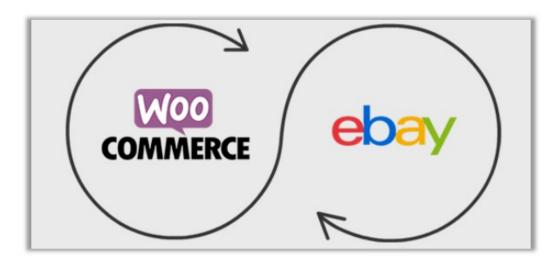

**The WooCommerce Ebay Integration** extension not only helps the sellers to feed product data from their WooCommerce store to eBay but also, imports products from eBay to their WooCommerce store. Hence, it connects the store with one of the biggest e-commerce industry players. This extension supports only the Simple and Variable Products.

It helps to integrate the synchronized product listing between the WooCommerce and the eBay retailers. After installing the extension, the merchant can create the eBay Categories and the dependent attributes on the WooCommerce store.

Therefore, the merchant can configure the desired product category into WooCommerce for automatic submission of the selected product to the same Category on eBay. The process enables the merchant to configure the desired product category into WooCommerce for automatic submission of the selected product to the same Category on eBay.

This extension also helps the admin to import the Simple and Variable Products from the eBay store to the WooCommerce store on a single click.

#### Key Features are as follows:

- **Profile based Product Upload**: Enables the admin to create the Profiles and assign it to the products to automate the product upload.
- **Product Data Validation**: Enables the admin to validate the product information based on eBay standard and values.
- Easy product upload: Enables the admin to upload the Products on a single click when they are ready to

upload.

- **Bulk Upload**: Facilitates the admin to upload a large number of products in bulk with a single click and hence reduces the work of manual upload.
- Creation of WooCommerce Orders: The newly placed orders on the eBay Web site are automatically created in the WooCommerce store with all the required details as it is on the eBay Web site.
- Auto Acknowledgement of Order: Enables admin to receive a notification on Orders creation.

See Prerequisites(http://docs.cedcommerce.com/woocommerce/woocommerce-ebay-integration/woocommerce-ebay-integration-admin-guide-0-0-1?section=prerequisites-3)

### 2. Prerequisites

Here are some prerequisites that the user has to verify before installing the extension.

- PHP Version 5.5
- · Curl extension need to be installed on server
- WordPress 4.0
- WooCommerce 2.3

Also, the Prerequisites tab is available with the extension. The admin can view the Prerequisites and Timeline.

### To view the prerequisites and timeline

- 1. Go to the WooCommerce Admin panel.
- 2. On the left navigation bar, click the **Ebay** menu.
- In the right panel, click the **Prerequisites** tab.The Page appears as shown in the following figure:

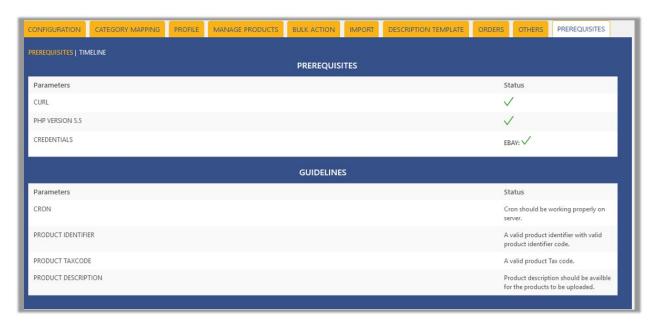

Prerequisites and Guidelines appear on the page.

4. Click the **TIMELINE** link.

The page appears as shown in the following figure:

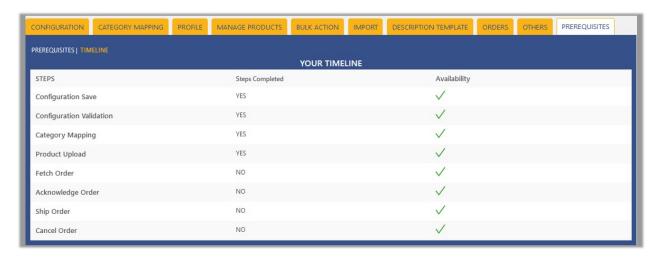

## 3. eBay Configuration Settings

Once the extension is successfully installed on the WooCommerce store, the **Ebay** menu appears on the left navigation bar displayed in the WooCommerce Admin Panel. Before starting with the configuration settings, the pre-requisite is to have an eBay seller account.

### To set up the eBay Integration Configuration settings

- 1. Go to the WooCommerce Admin panel.
- 2. On the left navigation bar, click the **Ebay** menu.
- 3. In the right panel, click the **CONFIGURATION** tab

The **EBAY CONFIGURATION** page appears as shown in the following figure:

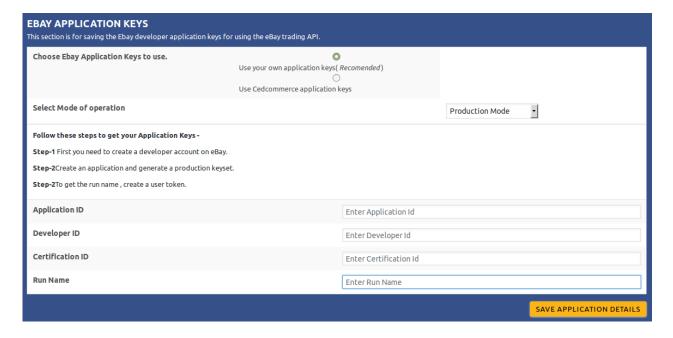

- 4. Choose Application Keys you wish to use, either Cedcommerce or create your own developer account on ebay and use those keys. We recommend to create your own application keys. Once you get your application keys, fill in the provided fields.
- 5. Select **Mode of Operation**, either Sandbox or Production whichever you wish to use and then click on **SAVE APPLICATION DETAILS** button.

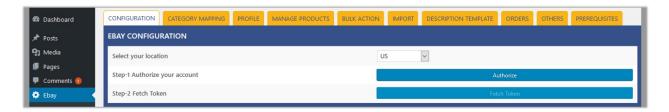

- 6. In the **Select your location** list, select the required location.
- 7. Click the Authorize button.

The eBay Sign In dialog box appears as shown in the following figure:

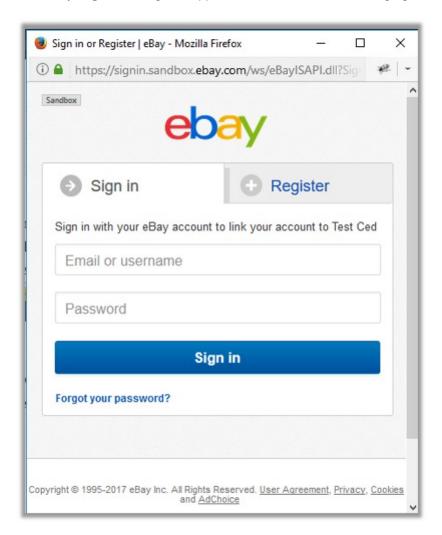

8. Enter the eBay login credentials, and then click the **Sign in** button. The page appears as shown in the following figure:

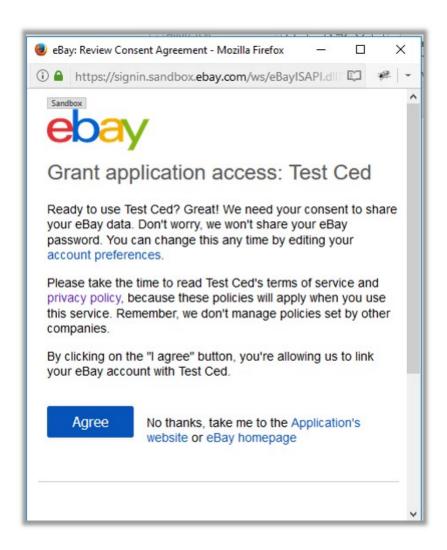

9. Click the Agree button.

A message appears as shown in the following figure:

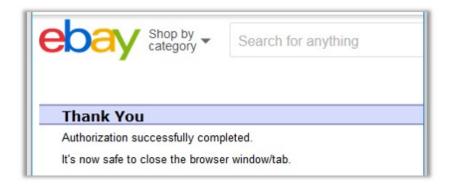

- 10. Move back to the WooCommerce Admin panel.
- 11. Click the Fetch **Token** button.

The token is fetched.

12. Scroll down to the **PAYMENT DETAILS** section.

The section appears as shown in the following figure:

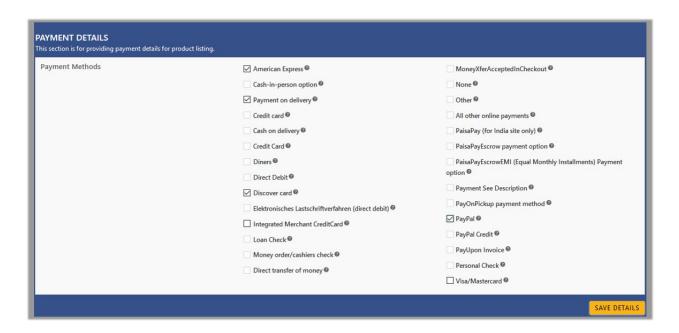

- 13. Under the **PAYMENT DETAILS** section, select the check boxes associated with the required payment details, and then click the **SAVE DETAILS** button.
- 14. Scroll down to the SHIPPING DETAILS section.

The section appears as shown in the following figure:

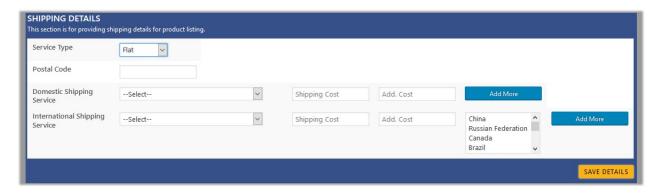

- 15. Under **SHIPPING DETAILS**, do the following steps:
  - a. In the **Service Type** list, select the required option.
  - b. In the **Postal Code box**, enter the zip code of the area where the shipping is required.
  - c. In the **Domestic Shipping Service** list, select the required shipping method if required.
  - d. In the text box associated with the **Domestic Shipping Service** list, enter the shipping charges.
    - i. In the another text box, enter the additional cost if required.
    - ii. Click the **Add More** button to add more shipping methods and details.
  - e. In the International Shipping Service list, select the required shipping method if required.
    - i. In the another text box, enter the additional cost if required.
    - ii. In the list, select the required Countries.
    - iii. Click the Add More button to add more shipping methods and details.
  - f. Click the SAVE DETAILS button.
- 16. Scroll down to the **RETURN POLICY** section.

The section appears as shown in the following figure:

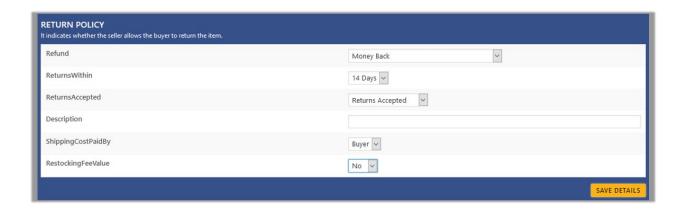

### 17. Under **RETURN POLICY**, do the following steps:

- a. In the **Refund** list, select the required refund type.
- b. In the **ReturnsWithin** list, select the required number of days within which the customer can return the product based on the Return and Refund policy.
- c. In the ReturnsAccepted list, select the option to mention whether the return is accepted or not.
- d. In the **Description** box, enter the description of the return and refund.
- e. In the ShippingCostPaidBy list, select the payer of the shipping cost.
- f. In the Re-StockingFeeValue list, select the required value or option.
- g. Click the SAVE DETAILS button.
- 18. Scroll down to the VACATION MODE SETTINGS section.

The section appears as shown in the following figure:

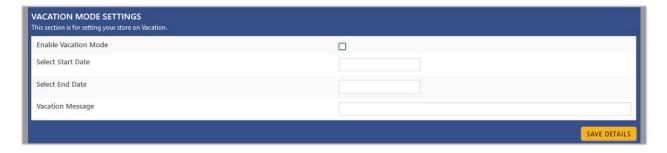

### 19. Under **VACATION MODE SETTINGS**, do the following steps:

a. Select the check box associated with the Enable Vacation Mode field.

**Note**: Merchants can close and reopen the products on ebay.com using the **Enable Vacation Mode** feature. Select the check box to disable the products on ebay.com. Clear the check box to enable the disabled product.

- b. In the **Select Start Date** box, select the date from when to start the vacation mode.
- c. In the **Select End Date** box, select the date from when to end the vacation mode.
- d. In the Vacation Message box, enter the message to show it on the front-end view.
- e. Click the SAVE DETAILS button.
- 20. Scroll down to the AUTOMATED FEEDBACK SETTINGS section.

The section appears as shown in the following figure:

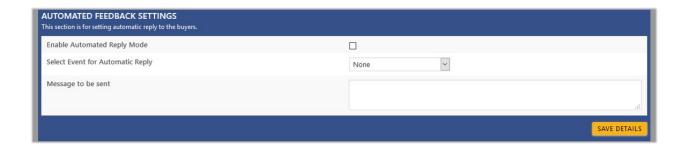

### 21. Under **AUTOMATED FEEDBACK SETTINGS**, do the following steps:

- a. Select the check box associated with the Enable Automated Reply Mode field.
  Note: Admin can select the check box to enable the automated reply mode so that whenever the selected event triggers, the respective automated reply is sent.
- b. In the Select Event for Automatic Reply list, select the required event.
- c. In the **Message to be sent** box, enter the corresponding message for the automated reply.
- d. Click the SAVE DETAILS button.

### 4. Shipping Template

### To add a new Shipping Template

- 1. Go to the WooCommerce Admin panel.
- 2. On the left navigation bar, click the **Ebay** menu.
- 3. In the right panel, click the **SHIPPING TEMPLATE** tab.

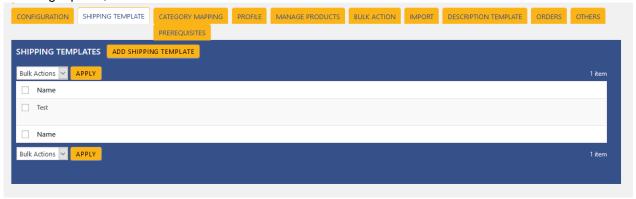

4. Click the ADD SHIPPING TEMPLATE button.

The page appears as shown in the following figure:

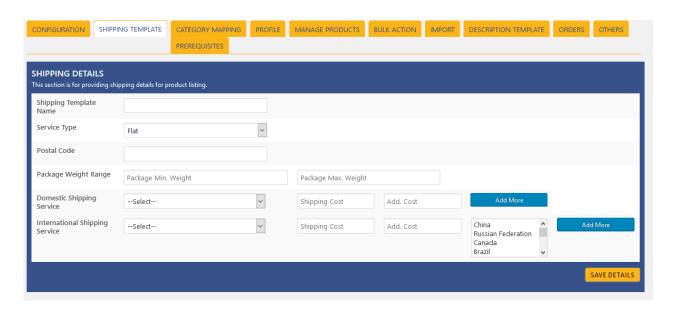

Note\* In this section Shipping Template is used to send the shipping details with your respective products.

### 5. Category Mapping

The **CATEGORY MAPPING** page lists all the eBay categories. Admin has to select the eBay categories to which the products need to be assigned.

To select the required categories for mapping

- 1. Go to the WooCommerce Admin panel.
- 2. On the left navigation bar, click the Ebay menu.
- 3. In the right panel, click the **CATEGORY MAPPING** tab. The page appears as shown in the following figure:

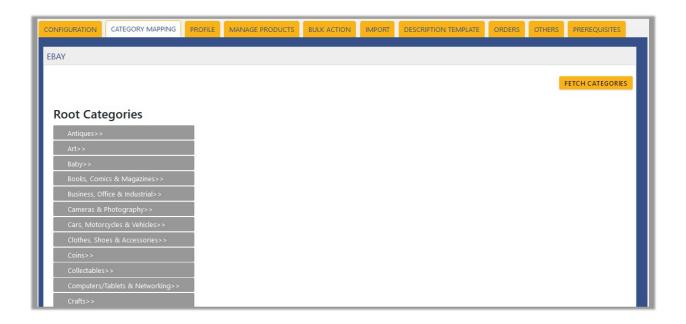

- 4. Click the **FETCH CATEGORIES** button to fetch all the categories from Ebay.com.
- 5. Under **Root Categories**, click the required category.

Next level categories list appears. click the required category.

**Note**: Keep clicking the every next level required categories, until the last level categories list and the corresponding check boxes appear as shown in the following figure:

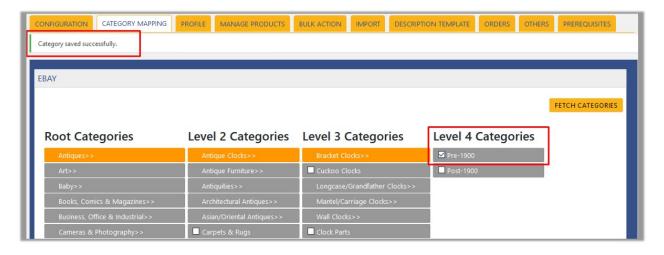

6. Select the check boxes associated with the required categories.

The selected categories are saved and a success message appears on the page.

# 6. Manage Profiles

Profile based product uploading provides the admin a facility to create a group of the required products those have common meta-keys, and then upload those products at one go through uploading that profile (created group). In other words, admin can create a new profile and assign it to the group of those products, and then upload the profile on eBay; it saves the time of making the same changes in each meta-keys of each and every product.

It means, rather than making the changes in the common meta-keys of each and every product, admin can create

a profile and assign it to all the products having common meta-keys, and thus make the changes in the meta-keys available on the profile page.

While creating and editing the profile, admin can select the product and the corresponding meta-keys. These meta-keys are applicable to all the products that are assigned to the profile.

### Admin can do the following tasks:

- Add new profile(https://docs.cedcommerce.com/woocommerce/woocommerce-ebay-integration/woocommerce-ebay-integration-admin-guide-0-0-1?section=add-a-new-profile-2)
- Edit the existing profile(https://docs.cedcommerce.com/woocommerce/woocommerce-ebay-integration/woocommerce-ebay-integration-admin-guide-0-0-1?section=edit-the-existing-profile-9)
- Delete the profiles(https://docs.cedcommerce.com/woocommerce/woocommerce-ebay-integration/woocommerce-ebay-integration-admin-guide-0-0-1?section=delete-the-profile-9)

### 6.1. Add a New Profile

#### To add a new profile

- 1. Go to the WooCommerce Admin panel.
- 2. On the left navigation bar, click the **Ebay** menu.
- 3. In the right panel, click the **PROFILE** tab.

The PROFILES page appears as shown in the following figure:

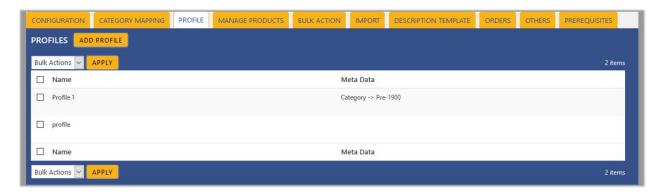

4. Click the **ADD PROFILE** button.

The page appears as shown in the following figure:

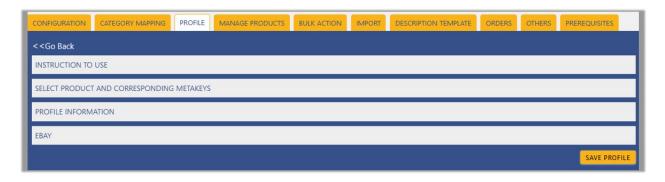

Note: Click the INSTRUCTION TO USE tab, to view the instruction.

Click the SELECT PRODUCT AND CORRESPONDING METAKEYS tab.

The section appears as shown in the following figure:

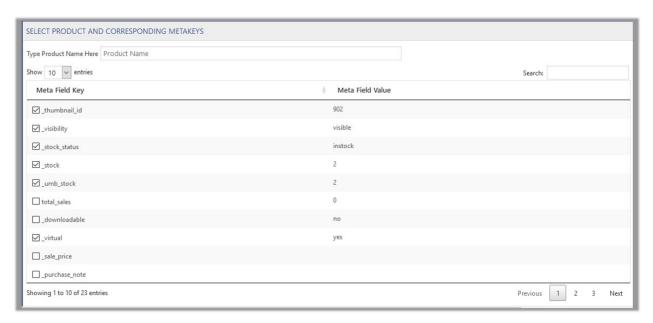

6. In the **Type Product Name Here** box, enter the required product name to get the attributes of the entered product name.

Note: Enter the initial of the product and a list appears. Select the required one from the list.

- 7. In the Meta Field Key column, select the check boxes associated with the required meta-keys.
- 8. Click the SAVE META KEYS button.
- 9. Scroll down to the **PROFILE INFORMATION** tab, and then click the tab.

The section appears as shown in the following figure:

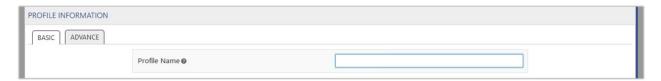

### Following two tabs appear:

- BASIC
- ADVANCE
- 10. Click the BASIC tab.
- 11. Under **BASIC**, do the following steps:
  - In the **Profile Name** box, enter the name of the profile.
- 12. Click the **ADVANCE** tab.

The page appears as shown in the following figure:

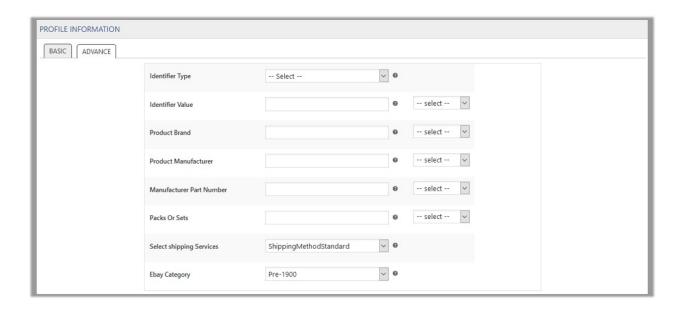

The meta-keys selected under the **Select Product And Corresponding MetaKeys** section are listed in the select list field that appears next to the text boxes as shown in the following figure:

- a. In the Identifier Type list, select the required value.
- b. In the select list associated with the **Identifier Value** box, select the required meta key.
   OR

In the **Identifier Value** box, enter the required value.

*Note*: The value entered in the box is applicable to all the products assigned to the profile.

Whereas, selecting the meta key from the list selects the individual value of the individual product.

- c. Similarly, enter the required values in the other fields.
- d. In the **Select shipping Services** list, select the required shipping method.
- e. In the Ebay Category list, select the required category for mapping.
   It enables the admin to map only one category to one profile.
   Notes:
  - `. These meta-keys are applicable to all the products, the profile is assigned to. Leave the field empty if the specific value is required based on a specific product.
  - `. Only after selecting the Ebay category, the fields appear under **Category Specific**.
- 13. Scroll down to the **Ebay** tab.
- 14. Under **Ebay**, click the **CATEGORY SPECIFIC** tab.

The section appears as shown in the following figure:

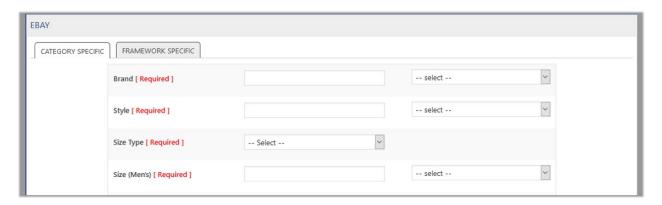

15. In the select list associated with the **Brand** box, select the required meta key.

In the **Brand** box, enter the required value.

**Note**: The value entered in the box is applicable to all the products assigned to the profile. Whereas, selecting the meta key from the list selects the individual value of the individual product.

- 16. Similarly, enter the required values in the other fields.
- 17. Click the FRAMEWORK SPECIFIC tab.

The section appears as shown in the following figure:

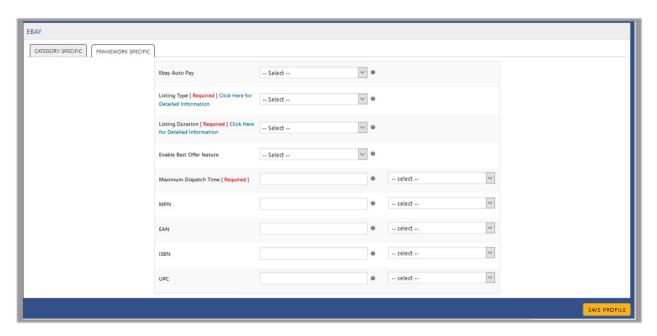

- 18. Enter the required values in the required fields.
- 19. Click the **SAVE PROFILE** button.

# 6.2. Edit the Existing Profile

### To edit the existing profile

- 1. Go to the WooCommerce Admin panel.
- 2. On the left navigation bar, click the **Ebay** menu.
- In the right panel, click the **PROFILE** tab.The page appears as shown in the following figure:

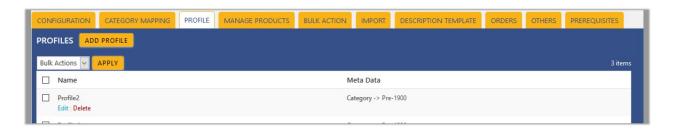

4. Move the cursor over the required profile to edit.

The Edit and the Delete links appear as shown in the figure.

5. Click the Edit link.

The page appears as shown in the following figure:

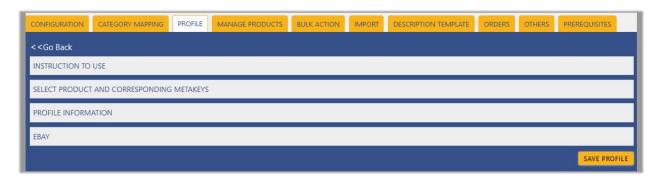

- 6. Click the **SELECT PRODUCT AND CORRESPONDING METAKEYS** tab, the **PROFILE INFORMATION** tab, and/or the **Ebay** tab as per the requirement.
- 7. Make the changes in the required section, and then click the SAVE PROFILE button.

### 6.3. Delete the Profiles

### To delete the existing profile

- 1. Go to the WooCommerce Admin panel.
- 2. On the left navigation bar, click the Ebay menu.
- 3. In the right panel, click the **PROFILE** tab.

The page appears as shown in the following figure:

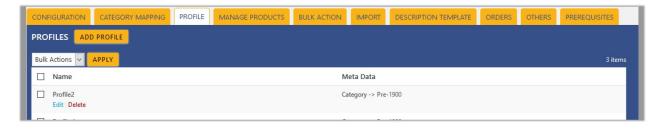

- 4. Move the cursor over the profile that is no more required and needs to be deleted. The Edit and the Delete links appear as shown in the figure.
- 5. Click the **Delete** link.
- 6. The profile is deleted.

  Admin can also delete more than one profiles in bulk through the **Bulk Action**.

### To delete the profiles through the bulk action

- 1. Click the PROFILE tab.
- 2. The page appears as shown in the following figure:

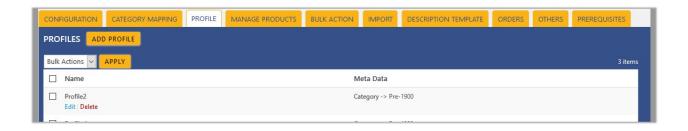

- 3. Select the check boxes associated with the profiles those are no more required and needs to be deleted.
- 4. In the **Bulk Actions** list, click **Delete**, and then click the **APPLY** button. A confirmation dialog box appears.
- Click the **OK** button.The selected profiles are deleted.

### 7. Manage Products

Admin can view all the products details such as the assigned profile name, product selling price, and the product inventory.

#### Admin can perform the following tasks:

- Assign the profile to the single product(https://docs.cedcommerce.com/woocommerce/woocommerce-eba y-integration/woocommerce-ebay-integration-admin-guide-0-0-1?section=assign-the-profile-to-a-single-product-2)
- Edit the Existing Product(https://docs.cedcommerce.com/woocommerce/woocommerce-ebay-integration/woocommerce-ebay-integration-admin-guide-0-0-1?section=edit-the-existing-profile-10)
- Remove the assignment of the profile(https://docs.cedcommerce.com/woocommerce/woocommerce-ebay-integration/woocommerce-ebay-integration-admin-guide-0-0-1?section=remove-the-assignment-of-the-profile-3)
- Upload the selected products to the eBay marketplace.(https://docs.cedcommerce.com/woocommerce/woocommerce-ebay-integration/woocommerce-ebay-integration-admin-guide-0-0-1?section=upload-selected-products-to-the-ebay-marketplace)
- Archive the selected Products(https://docs.cedcommerce.com/woocommerce/woocommerce-ebay-integration/woocommerce-ebay-integration-admin-guide-0-0-1?section=archive-selected-products)
- Update the selected products uploaded on eBay(https://docs.cedcommerce.com/woocommerce/woocommerce-ebay-integration/woocommerce-ebay-integration-admin-guide-0-0-1?section=update-selected-products-uploaded-on-ebay)
- Verify the selected Products(https://docs.cedcommerce.com/woocommerce/woocommerce-ebay-integration/woocommerce-ebay-integration-admin-guide-0-0-1?section=verify-selected-products)

# 7.1. Assign the profile to a single product

To assign the profile to the single product

- 1. Go to the WooCommerce Admin panel.
- 2. On the left navigation bar, click the Ebay menu.
- In the right panel, click the MANAGE PRODUCTS tab.
   The MANAGE PRODUCTS page appears as shown in the following figure:

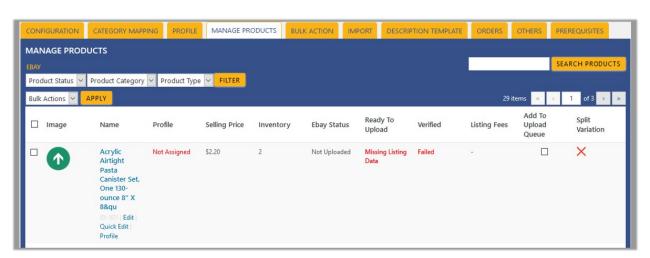

- 4. Move the cursor over the required product to assign the selected profile to. The Edit, Quick Edit, and the Profile links appear as shown in the figure.
- 5. Click the Profile link.

OR

6. In the **Profile** column, click the **Not Assigned** link.

A dialog box appears as shown in the following figure:

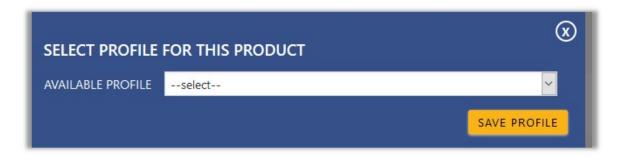

- 7. In the AVAILABLE PROFILE list, select the profile to assign it to the individual product.
- 8. Click the SAVE PROFILE button.

The profile is assigned to the specific product.

# 7.2. Edit the Existing Product

Admin can use the Description Template while editing the product.

#### To select the Description Template

- 1. Go to the WooCommerce Admin panel.
- 2. On the left navigation bar, click the Ebay menu.
- 3. In the right panel, click the **MANAGE PRODUCTS** tab.

  The **MANAGE PRODUCTS** page appears as shown in the following figure:

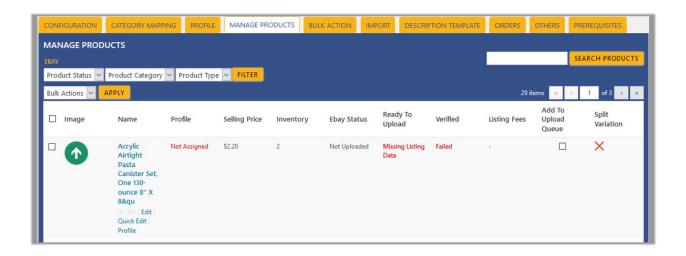

- Move the cursor over the required product to edit.
   The Edit, Quick Edit, and the Profile links appear as shown in the figure.
- Click the **Edit** link.The Edit Product page appears.
- 6. Scroll down to the Settings area.
- 7. In the left navigation panel, click the **Ebay** tab.

  The page appears as shown in the following figure:

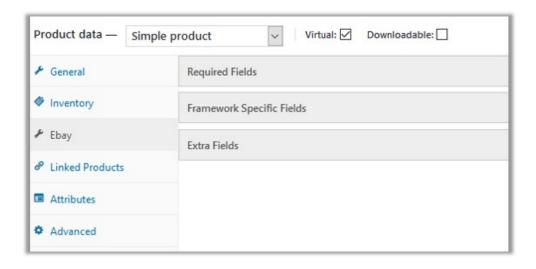

- 8. In the right panel, click the **Extra Fields** tab. The relevant fields appear.
- 9. Enter the required values in the required fields.
- 10. Scroll down to the Custom Description Template field.

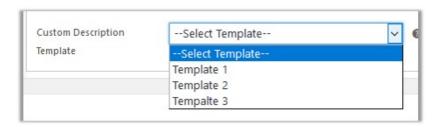

- 11. In the **Custom Description Template** list, select the required template.
- 12. Click the **Update** button to save the changes.

### 7.3. Remove the assignment of the profile

### To remove the assignment of the profile

- 1. Go to the WooCommerce Admin panel.
- 2. On the left navigation bar, click the **Ebay** menu.
- 3. In the right panel, click the **MANAGE PRODUCTS** tab.

  The **MANAGE PRODUCTS** page appears as shown in the following figure:

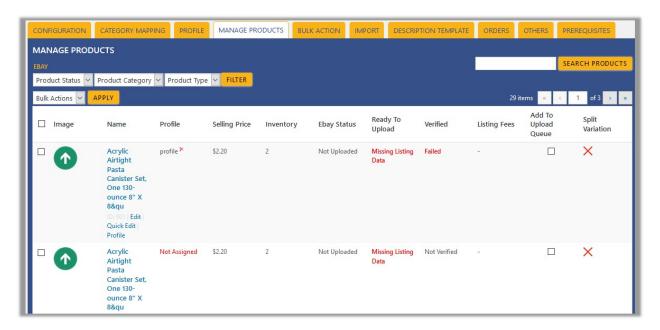

- 4. Scroll down to the required product.
  - The product from which the profile assignment needs to be removed.
- 5. In the **Profile** column of the required product, click the cross icon associated with the profile name. The assigned profile is removed from the product, and the Not assigned link appears. In the **Ready To Upload** column, the Missing Listing Data link means that the eBay category is not assigned.

# 7.4. Upload Selected Products to the eBay Marketplace

### To upload the selected products

- 1. Go to the WooCommerce Admin panel.
- 2. On the left navigation bar, click the **Ebay** menu.
- 3. In the right panel, click the **MANAGE PRODUCTS** tab.

  The **MANAGE PRODUCTS** page appears as shown in the following figure:

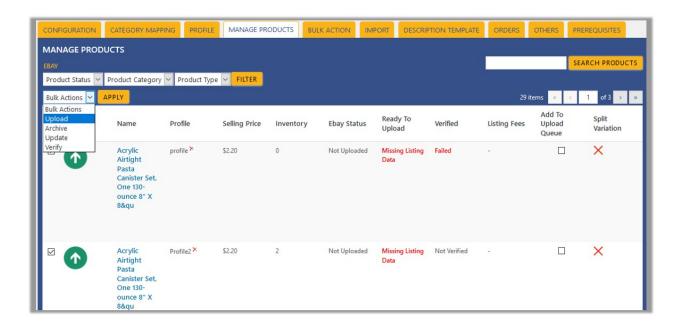

- 4. Select the check boxes associated with the required products to upload.
- 5. Click the Arrow button next to the Bulk Actions field, click Upload, and then click the APPLY button. The selected products are uploaded and a success message appears.
  Note: In the Add to Upload Queue column, select the check boxes associated with the required products to queue up the product to upload them again if required.

### 7.5. Archive Selected Products

Merchants can close the products or disable the products on ebay.com using the Archive feature.

### To archive the selected products

- 1. Go to the WooCommerce Admin panel.
- 2. On the left navigation bar, click the Ebay menu.
- 3. In the right panel, click the **MANAGE PRODUCTS** tab.

  The **MANAGE PRODUCTS** page appears as shown in the following figure:

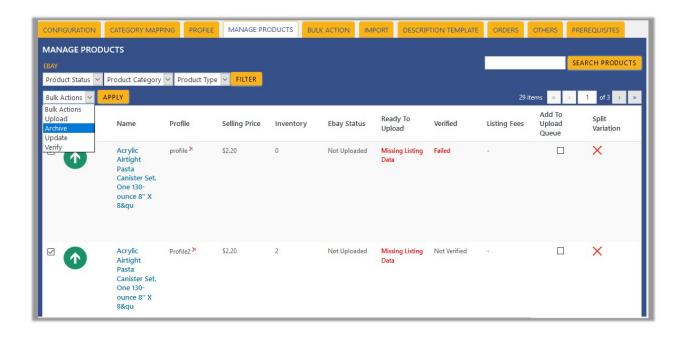

- 4. Select the check boxes associated with the required products to upload.
- 5. Click the **Arrow** button next to the **Bulk Actions** field, click **Archive**, and then click the **APPLY** button. The selected products are archived and a success message appears.

# 7.6. Update Selected Products Uploaded On eBay

### To update the selected products uploaded on eBay

- 1. Go to the WooCommerce Admin panel.
- 2. On the left navigation bar, click the Ebay menu.
- 3. In the right panel, click the MANAGE PRODUCTS tab.
  The MANAGE PRODUCTS page appears as shown in the following figure:

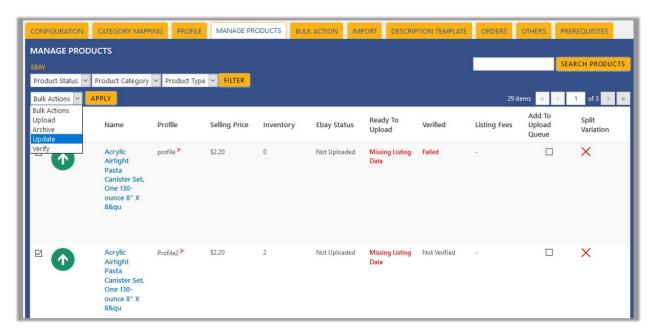

- 4. Select the check boxes associated with the required products to update the products uploaded on Ebay.
- 5. Click the **Arrow** button next to the **Bulk Actions** field, click **Update**, and then click the **APPLY** button. The selected products are updated and a success message appears.

### 7.7. Verify Selected Products

#### To verify the products

- 1. Go to the WooCommerce Admin panel.
- 2. On the left navigation bar, click the Ebay menu.
- 3. In the right panel, click the **MANAGE PRODUCTS** tab.

  The **MANAGE PRODUCTS** page appears as shown in the following figure:

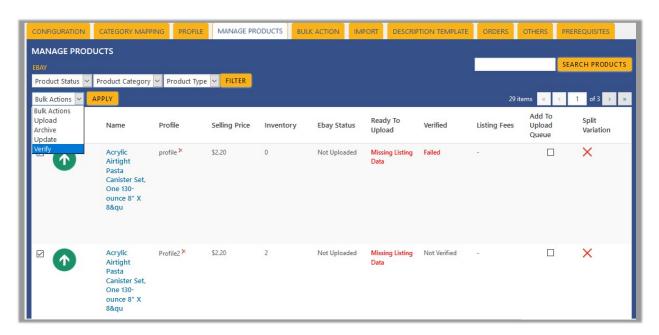

- 4. Select the check boxes associated with the required products to get verified.
- 5. Click the **Arrow** button next to the **Bulk Actions** field, click **Verify**, and then click the **APPLY** button. The selected products are verified and a success message appears.

### 8. Bulk Action

With this feature, the admin has an ability to perform the following Bulk actions:

- Assign the selected profile to the category(https://docs.cedcommerce.com/woocommerce/woocommerce-ebay-integration/woocommerce-ebay-integration-admin-guide-0-0-1?section=bulk-profile-assignment-2)
   Thus, the selected profile is assigned to all the products that come under the category.
- Upload the selected categories to eBay(https://docs.cedcommerce.com/woocommerce/woocommerce-ebay-integration/woocommerce-ebay-integration-admin-guide-0-0-1?section=bulk-product-upload-3)
  - . Also, can select the required products to upload and exclude the products not to upload on eBay.
- Upload the Queue(https://docs.cedcommerce.com/woocommerce/woocommerce-ebay-

integration/woocommerce-ebay-integration-admin-guide-0-0-1?section=upload-the-queue-2): It is used to queue up the products to upload them again.

### 8.1. Bulk Profile Assignment

#### To perform bulk profile assignment

- 1. Go to the WooCommerce Admin panel.
- 2. On the left navigation bar, click the Ebay menu.
- 3. In the right panel, click the **BULK ACTION** tab.

The **ASSIGN PROFILE TO CATEGORY** page appears as shown in the following figure:

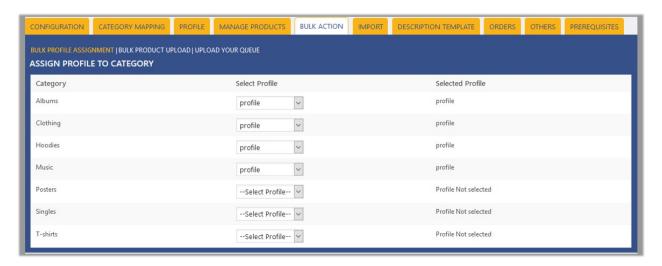

- 4. Scroll down to the category to assign the profile.
- 5. In the row of the required category, move to the Select Profile list.
- In the Select Profile list, select the required profile.
   The selected profile is assigned to the category and a success message appears.

# 8.2. Bulk Product Upload

### To perform bulk product upload

- 1. Go to the WooCommerce Admin panel.
- 2. On the left navigation bar, click the Ebay menu.
- In the right panel, click the BULK ACTION tab.The ASSIGN PROFILE TO CATEGORY page appears.
- 4. Click the Bulk Product Upload link.

The **Bulk Upload** page appears as shown in the following figure:

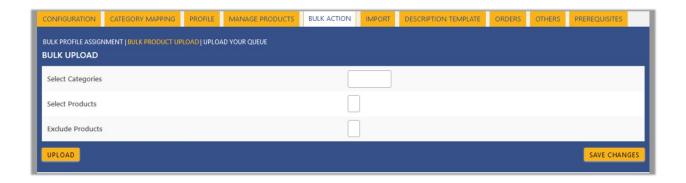

- 5. In the **Select Categories** box, click to select the required categories from the list.
- 6. In the **Select Products** box, click to select the required products from the list for products upload.
- 7. In the **Exclude Products** box, click to select the products from the list to hold back from product upload.
- 8. Click the **SAVE CHANGES** button to save the changes.
- Click the UPLOAD button to upload the selected categories and products on Ebay.The selected categories and the products are uploaded and a success message appears on the page.

### 8.3. Upload The Queue

#### To perform the bulk Queue upload

- 1. Go to the WooCommerce Admin panel.
- 2. On the left navigation bar, click the **WWI** menu.
- In the right panel, click the BULK ACTION tab.The ASSIGN PROFILE TO CATEGORY page appears.
- 4. Click the UPLOAD YOUR QUEUE link.

The page appears as shown in the following figure:

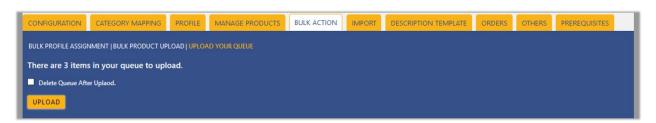

- 5. Select the check box associated with the **Delete Queue After Upload** text if required.
- Click the UPLOAD button.Queued products are successfully uploaded to Walmart and feed is created.

### 9. Import Products From eBay

This section covers the process of products import from eBay to WooCommerce store. The products available in eBay are listed on the WooCommerce store at the time of plugin installation.

#### To import products from eBay

- 1. Go to the WooCommerce Admin panel.
- 2. On the left navigation bar, click the Ebay menu.
- 3. In the right panel, click the **IMPORT** tab.

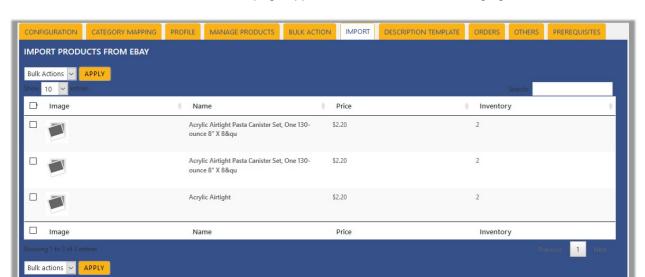

### The IMPORT PRODUCTS FROM EBAY page appears as shown in the following figure:

- 4. Select the check boxes associated with the required products to import.
- 5. Click the **Arrow** button next to the **Bulk Actions** field, click **Import**, and then click the **APPLY** button. The selected products are imported and a success message appears.

### 10. Description Template

Admin can create and use the Description Template while adding or editing the product so as to display the product description with the background on the basis of the selected template.

#### Hence, the admin can perform the following tasks:

- Add new templates(http://docs.cedcommerce.com/woocommerce/woocommerce-ebay-integration/woocommerce-ebay-integration-admin-guide-0-0-1?section=add-a-new-template-2)
- Edit the esxisting templates(http://docs.cedcommerce.com/woocommerce/woocommerce-ebay-integration/woocommerce-ebay-integration-admin-guide-0-0-1?section=edit-the-existing-template)
- Delete the Tempaltes(http://docs.cedcommerce.com/woocommerce/woocommerce-ebay-integration/woocommerce-ebay-integration-admin-guide-0-0-1?section=delete-the-templates)

# 10.1. Add a New Template

#### To add a new template

- 1. Go to the WooCommerce Admin panel.
- 2. On the left navigation bar, click the **Ebay** menu.
- 3. In the right panel, click the **DESCRIPTION TEMPLATE** tab.

  The **DESCRIPTION TEMPLATES** page appears as shown in the following figure:

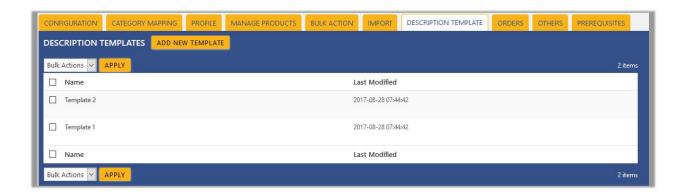

4. Click the ADD NEW TEMPLATE button.

The page appears as shown in the following figure:

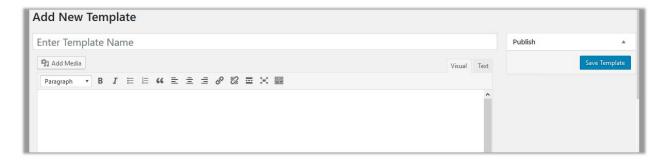

- 5. In the **Enter TeplateName** box, enter the name of the template.
- 6. Sroll down to the **Custom Template CSS** text area, and enter the CSS codes as per the requirement. In the text area, the designed template based on the CSS code appears.
- 7. Click the **Save Template** button.

# 10.2. Edit the Existing Template

### To edit the existing template

- 1. Go to the WooCommerce Admin panel.
- 2. On the left navigation bar, click the **Ebay** menu.
- 3. In the right panel, click the **DESCRIPTION TEMPLATE** tab.

The **DESCRIPTION TEMPLATES** page appears as shown in the following figure:

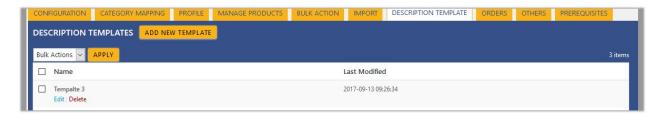

4. Move the cursor over the required template to edit.

The Edit and the Delete links appear as shown in the figure.

5. Click the Edit link.

The Edit Template page appears.

- 6. Make the changes as per the requirement.
- 7. Click the Save Template button.

### 10.3. Delete the Templates

### To delete the single template

- 1. Go to the WooCommerce Admin panel.
- 2. On the left navigation bar, click the **Ebay** menu.
- 3. In the right panel, click the **DESCRIPTION TEMPLATE** tab.

The **DESCRIPTION TEMPLATES** page appears as shown in the following figure:

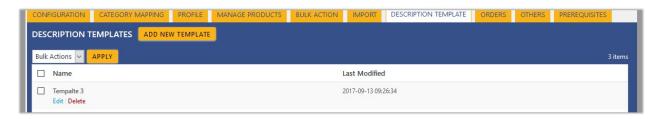

4. Move the cursor over the required template to edit.

The Edit and the Delete links appear as shown in the figure.

- 5. Click the **Delete** link.
  - A confirmation dialog box appears.
- 6. Click the **OK** button.

### To delete the tempaltes in bulk

1. Go to the **DESCRIPTION TEMPLATES** page.

The page appears as shown in the following figure:

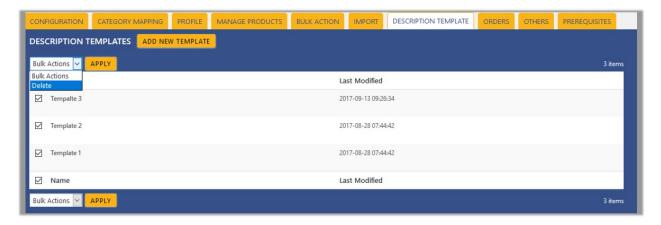

- 2. Select the check boxes associated with the templates those are no more required.
- 3. Click the **Arrow** button next to the **Bulk Actions** field, click **Delete**, and then click the **APPLY** button. A confirmation dialog box appears.
- 4. Clik the OK button.

The selected templates are deleted and a success message appears.

### 11. Manage Orders

### The admin can perform the following tasks:

- Fetch the order from eBay and view all the order details(https://docs.cedcommerce.com/woocommerce/woocommerce-ebay-integration/woocommerce-ebay-integration-admin-guide-0-0-1?section=fetch-and-view-the-ebay-orders)
- Cancel Orders Or Submit Shipment(https://docs.cedcommerce.com/woocommerce/woocommerce-ebay-integration/woocommerce-ebay-integration-admin-guide-0-0-1?section=submit-shipment-or-cancel-order)

# 11.1. Fetch and View the eBay Orders

#### To fetch and view the eBay Orders

- 1. Go to the WooCommerce Admin panel.
- 2. On the left navigation bar, click the Ebay menu.
- In the right panel, click the ORDERS tab.The page appears as shown in the following figure:

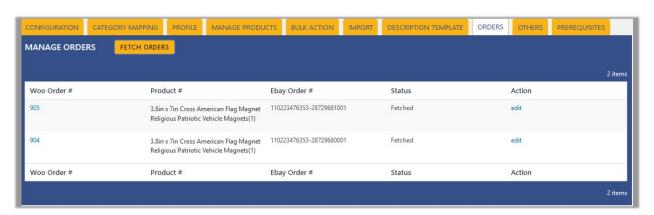

4. Click the FETCH ORDERS button to fetch all the current orders from the eBay marketplace. All the fetched orders are listed on the page.

After fetching the orders, admin can acknowledge and ship the order or cancel the order.

# 11.2. Cancel Order Or Submit Shipment

#### To submit shipment

- 1. Go to the WooCommerce Admin panel.
- 2. On the left navigation bar, click the Ebay menu.
- 3. In the right panel, click the **ORDERS** tab, and then fetch the current orders. All the fetched orders are listed on the page.
- 4. Scroll down to the required order.

5. In the **Action** column, click the **edit** link associated with the required order.

The Edit Order page appears.

6. Scroll down to the Manage Marketplace Orders section.

The page appears as shown in the following figure:

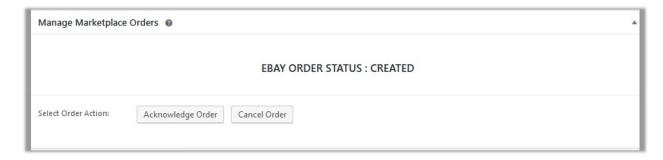

Note: Admin can cancel the order or can ship the order based on certain requirements.

7. Click the Cancel Order button to cancel the Order.

OR

- 8. Ship the Order with the following steps:
  - a. Click the **Acknowledge Order** button.

The Manage Marketplace Orders section appears as shown in the following figure:

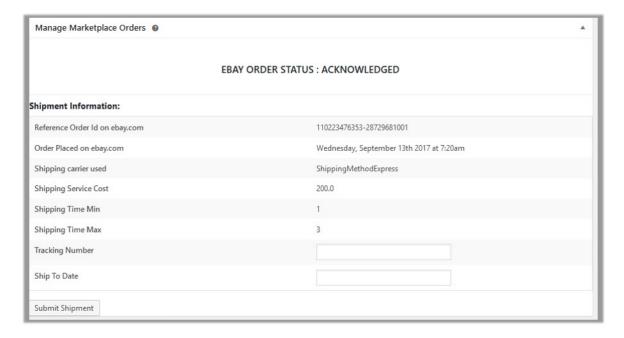

- b. Under **Shipment Information**, enter the corresponding values in the following fields:
  - i. In the **Tracking Number** box, enter the tracking number of the package.
  - ii. In the **Ship To Date** box, enter the date of shipment.
- c. Click the **Submit Shipment** button.

### 12. Others

Admin can view and use the following information:

• Auto Order Fetch: Admin can use this information in case of auto-acknowledgment through cron.

- **Price And Inventory Syncing**: Admin can use this information while using WordPress-schedule to sync price and inventory on eBay.
- **Send Error Reporting To Developer**: This feature enables the admin to send error reports to a developer in case of any API failure or CRON failure.

#### To use the information

- 1. Go to the WooCommerce Admin panel.
- 2. On the left navigation bar, click the Ebay menu.
- In the right panel, click the OTHERS tab.The page appears as shown in the following figure:

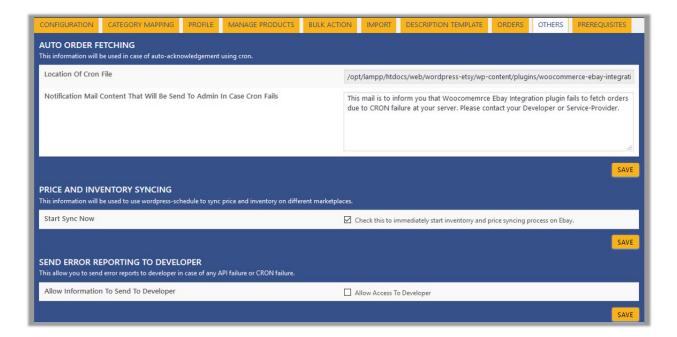

4.

Under **AUTO ORDER FETCHING**, do the following steps based on requirements:

a.

Use the provided path displayed in the **Location Of Cron File** box to locate the Cron File for Order Synchronization.

b.

Click the SAVE button.

- 5. Under **PRICE AND INVENTORY SYNCING**, do the following steps based on requirements:
  - a. In the **Start Sync Now** field, select the associated check box to immediately start inventory and price syncing process on walmart.
  - b. Click the SAVE button.
- 6. Under SEND ERROR REPORTING TO DEVELOPER, do the following step:
  - a. In the Allow Information To Send To Developer field, select the check box associated with the Allow Access To Developer text to send error reports to developer in case of any API failure or CRON failure.
  - b. Click the SAVE button.